# **Academic Programs Proposal System (APPS)**

Basic Tutorial for Proponents: "Proposing a (Curriculum) Terminate to an Existing

Program"

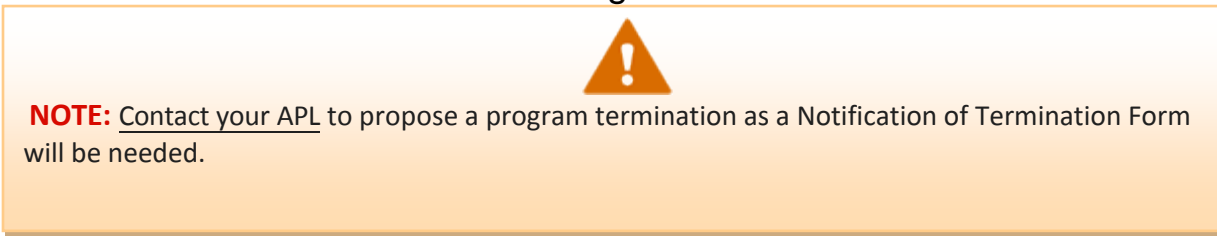

- 1. Enter the site: <http://sc.edu/programproposal/index.shtml>
- 2. Click on "Login for proponents and approvers"

Submission and Approval Login

- Login for proponents and approvers: an interactive site for proponents and approvers
- ¥ Committee Review Site: a secured, read-only site for the members of curriculum and faculty governance committees across campus.

## 3. Login using your Blackboard username and password

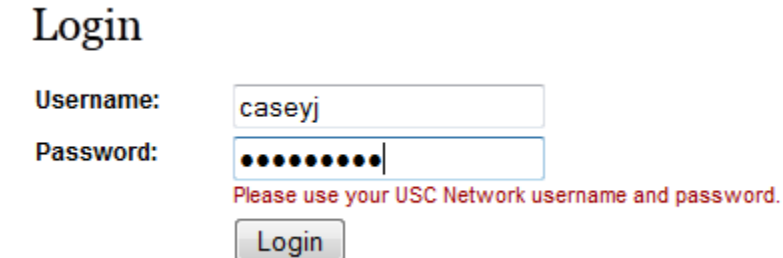

## 4. Click on "Start New Proposal"

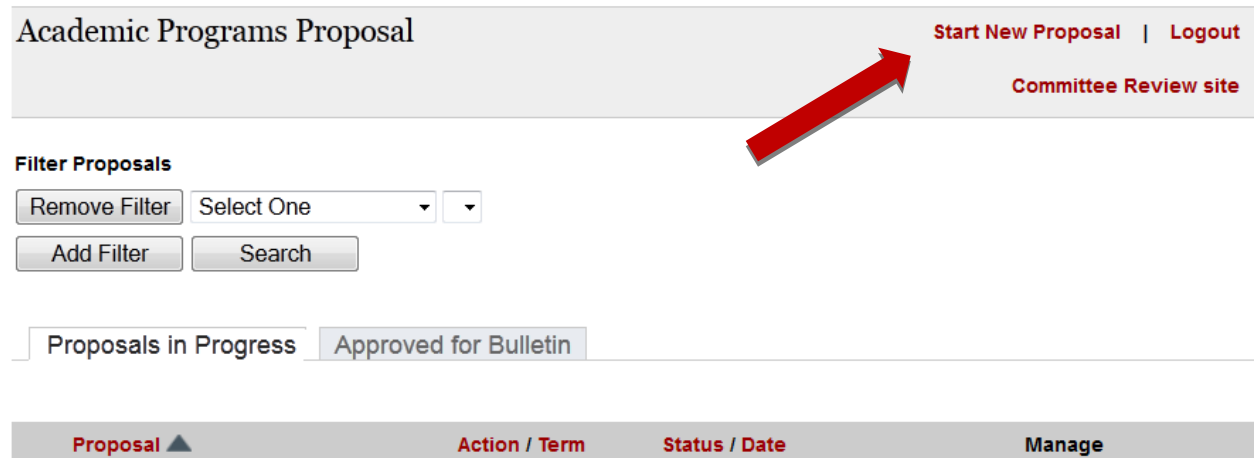

### 5. Select "Program Change Proposal".

### **New Proposal**

**Committee Review site** 

Logout

#### **Course Actions**

Start here for course-level curricular actions like adding, changing, or deleting a course.

Course actions include new course proposals as well as proposals to delete a course. You can also propose a change to an existing course including:

- Adding distance delivery
- · Designating a course as Carolina Core
- . Changing the individual features of a course (hours, bulletin description, pre-requisites, etc.)

#### **Program Actions**

Start here for program-level curricular actions for majors, concentrations, certificates, etc.

Only Academic Program Liaisons can initiate a new program, including majors, concentrations, undergraduate research tracks and dual degrees.

For more information and specific guidelines based on the type of academic action, please contact your campus, college or school APL or Dr. Kristia Finnigan, Director of Academic Programs, at 777-6727.

### **CONTACT INFORMATION TAB**

6. Complete "Primary Contact Information" -- fields marked \* are required. You may name additional users (enter their USC Network User Name) whom you authorize to access and update this proposal. Only you can **submit** your proposal, however.

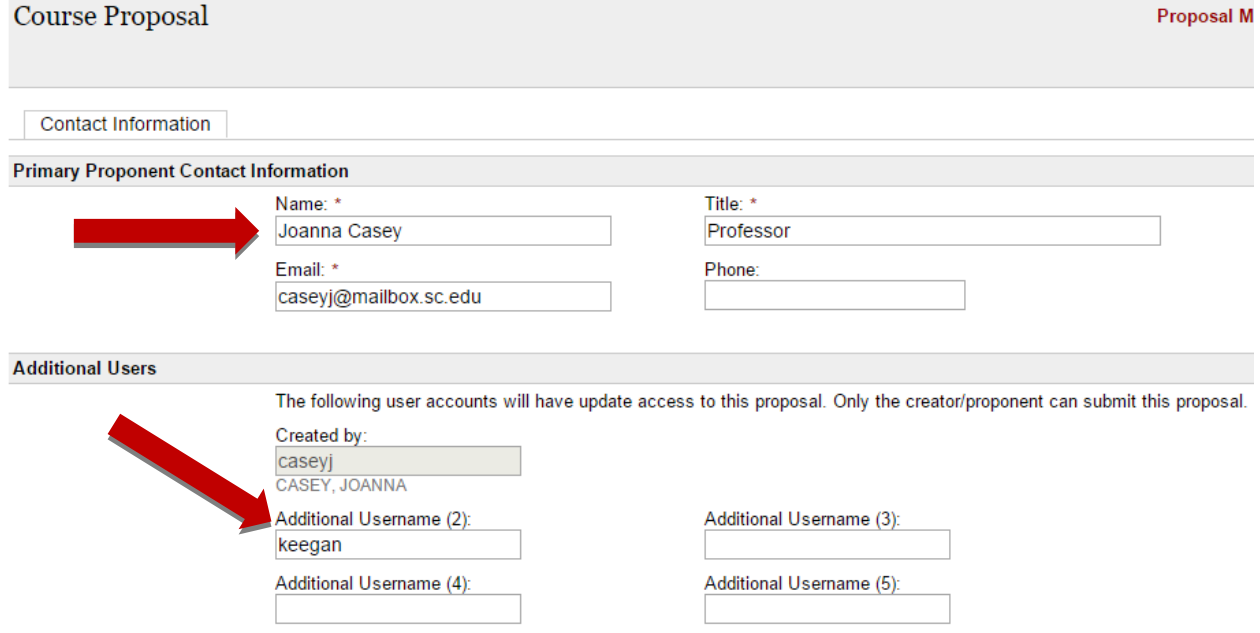

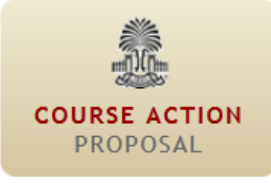

**PROGRAM CHANGE** PROPOSAL

7. Select "Terminate a Program", "Level", and "Program Type". Program Types include major/degree, certificate, concentration, minor, Undergraduate Research Track, and dual degree.

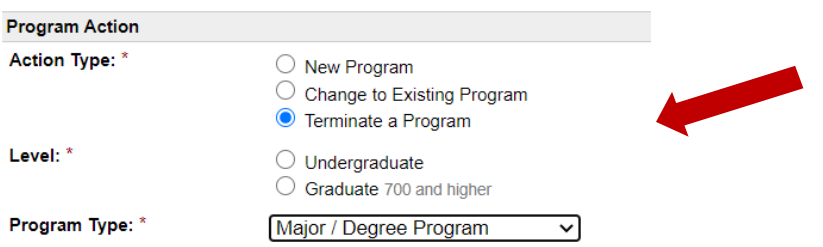

8. Choose "Academic Unit" in which the Program is currently housed. The campus and college/school will automatically appear. If the Program is college-owned, scroll down the drop-down list to the "ZZ-\_\_\_" entries.

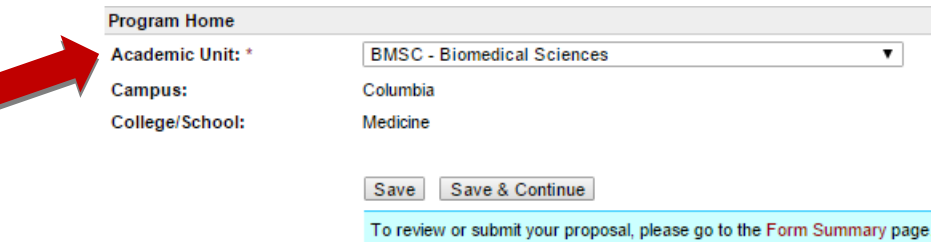

- 9. Click "Save" to save entry and remain on Contact Information tab. Click "Save and Continue" to proceed with entering New Course information.
- 10. After saving, you will see a series of tabs across the top. Now, each time you "Save and Continue" at the bottom of a tab, you move into the next tab to the right. The "Form Summary" provides a snapshot of all information you have entered.

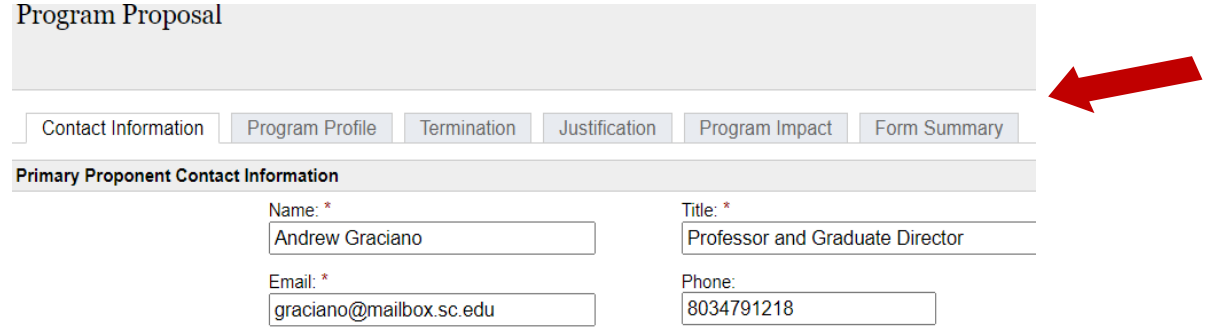

## **PROGRAM PROFILE TAB**

11. Enter the existing Program name, level and credit hour total for the degree.

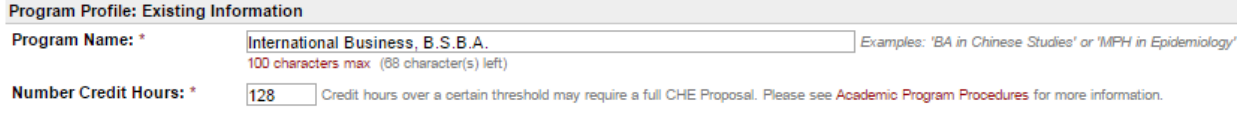

# 12. Enter the existing Program Curriculum as listed in the Academic Bulletin*.*

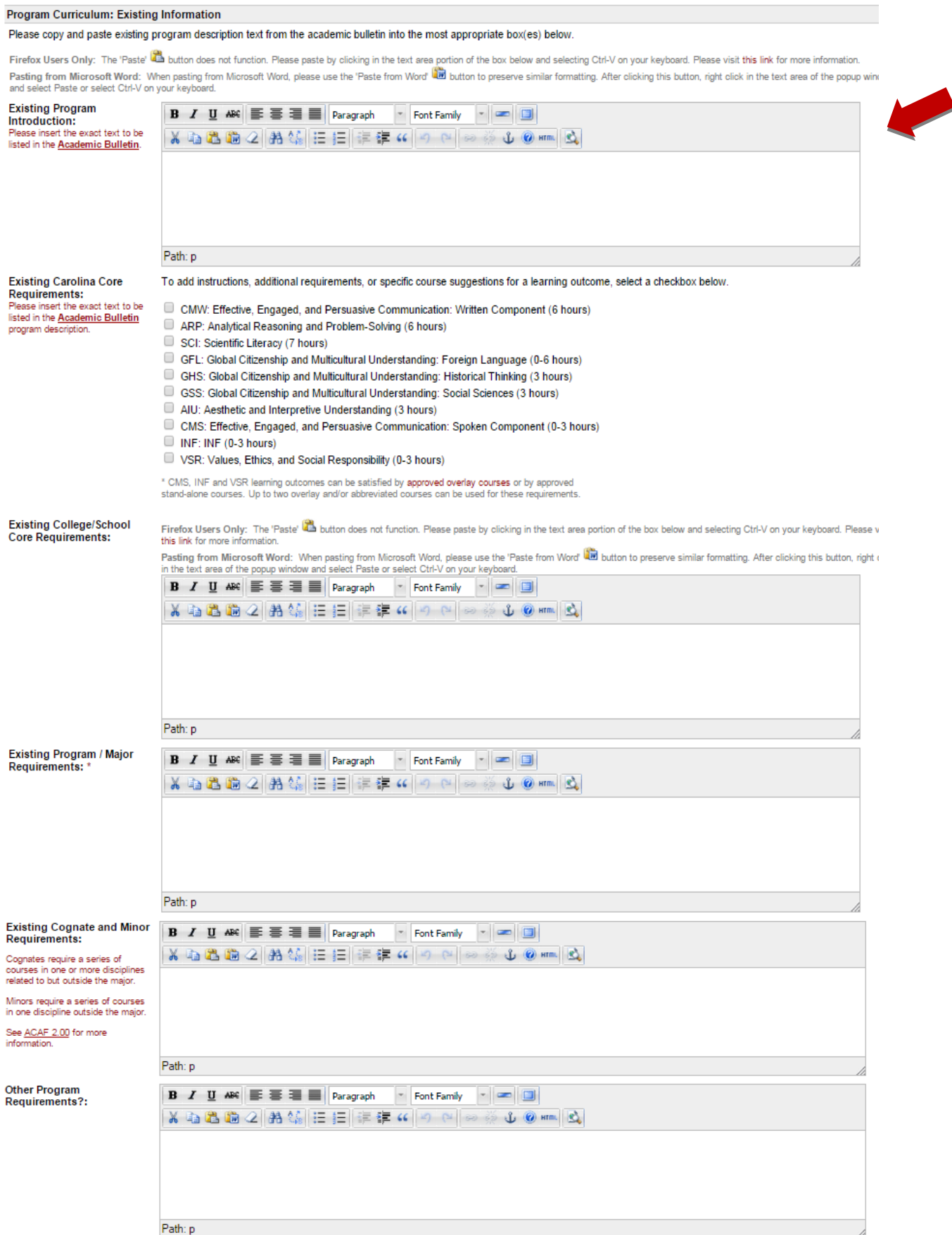

# **TERMINATION TAB**

## 13.Select Term and Year Program Will Cease Admissions and Conferring Degrees along with addtional text fields.

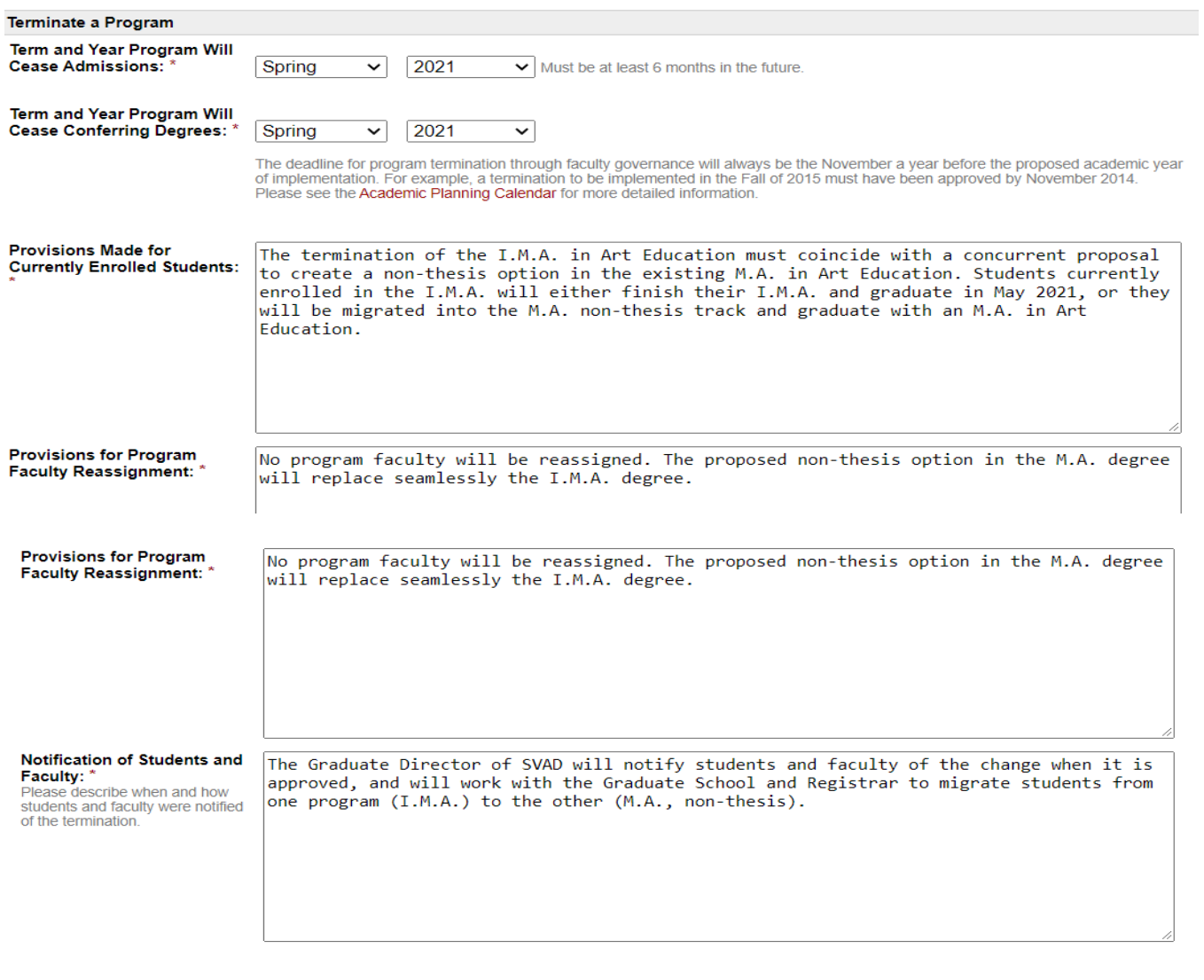

Save Save & Continue

## **JUSTIFICATION TAB**

### 14. Enter a Justification for terminating the program.

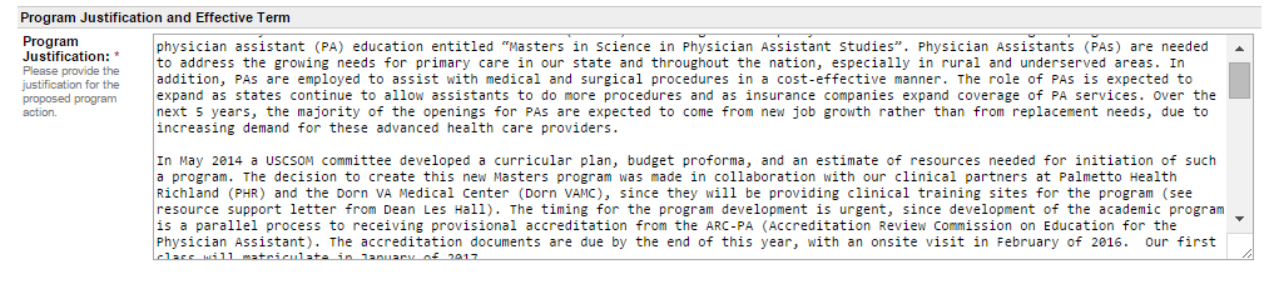

### 15. The "Proposed Effective Term and Year" automatically defaults to a future semester. For a

program change to be included in the subsequent Academic Year bulletin, *it must have been approved through USC faculty governance (Faculty Senate or Graduate Council) by the last meeting of the Fall.* Refer to the [Academic](http://www.sc.edu/provost/forms/AcademicPlanningCalendar.pdf) Planning Calendar for updated deadlines.

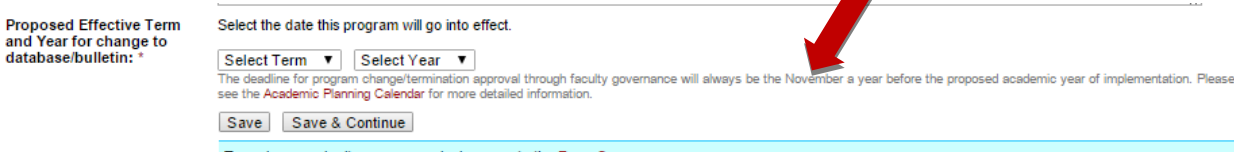

To review or submit your proposal, please go to the Form Summary page.

## **PROGRAM IMPACT TAB**

16. Indicate whether Program termination impacts another unit at USC Columbia, Palmetto College (Regional) Campuses, or both. Identify unit/campus, and paste in letter(s) or email(s) of concurrence. For more information about the potential impact of your proposal on other units or Palmetto College, please consult your [College](http://www.sc.edu/provost/acadprog/contacts/index.shtml) APL.

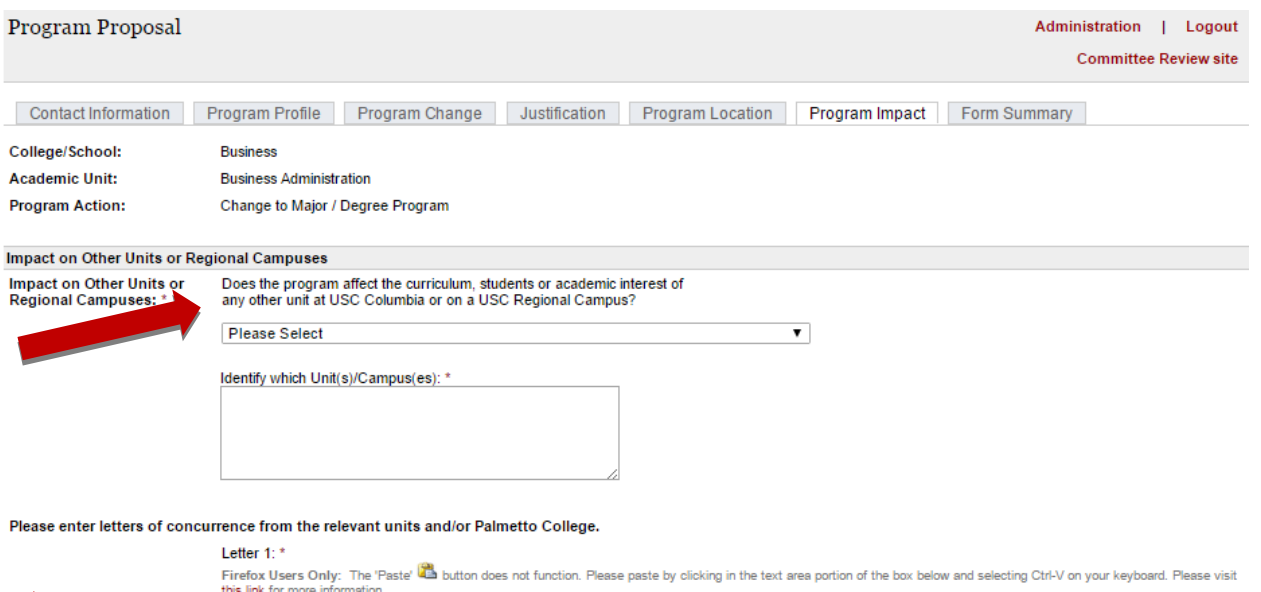

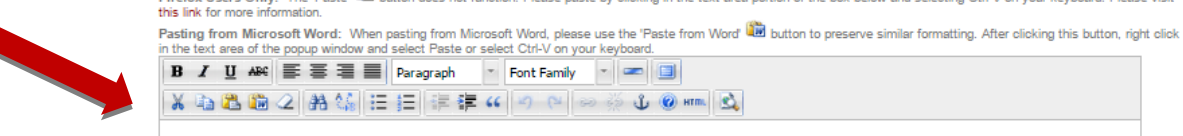

## **FORM SUMMARY TAB**

## 17. Click on "Expand All +" to view complete proposal information.

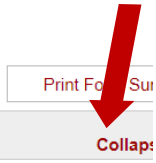

FLOYD, MINUETTE

#### I.M.A. in Art Education | Terminate a Program

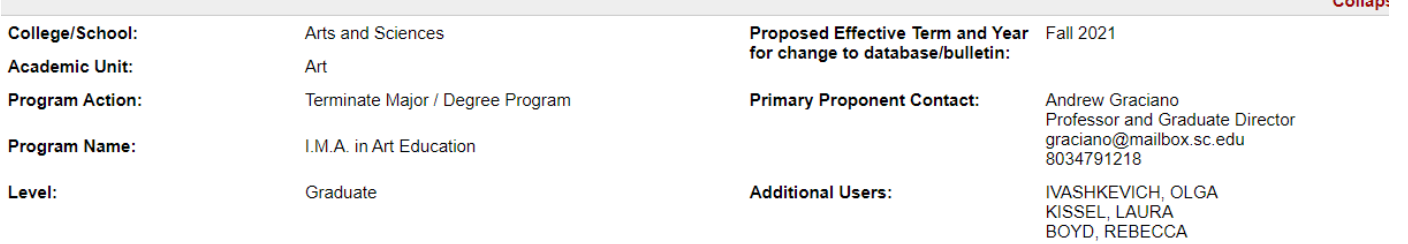

18.Click on the section's tab at the top of the proposal page to return to a section to make additional edits.

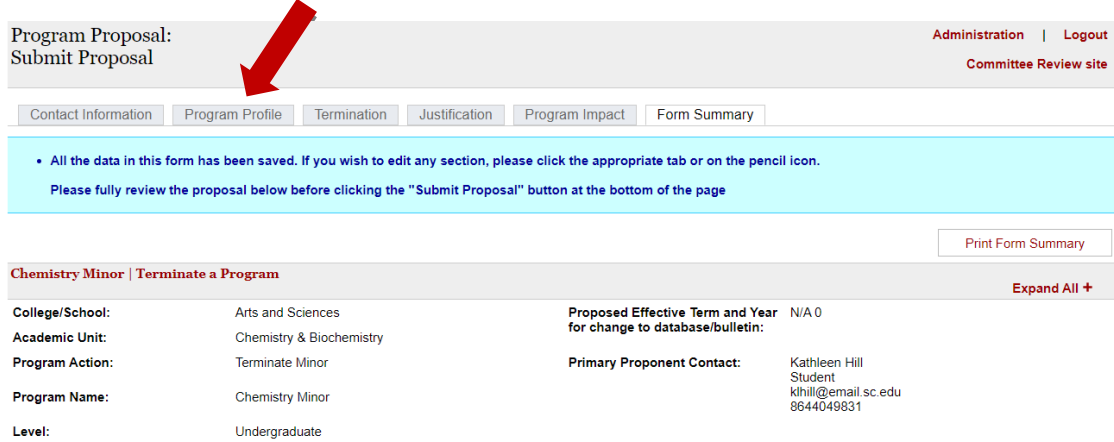

22. When you are done editing, and are ready to send the proposal for approval, click the "Submit Proposal" button at the bottom of the screen.

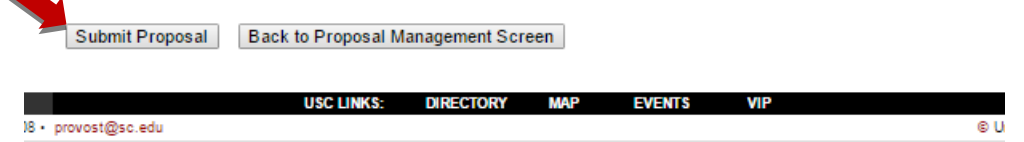

23. After clicking "Submit Proposal", you will not be able to make any edits to it unless it is returned to you by an Approver. However, you can view its approval status by logging in to the system.